Quick Reference Guide

Empowered by Innovation

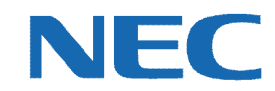

# **UC for Business Executive Desktop/Executive Insight User Mailbox Setup**

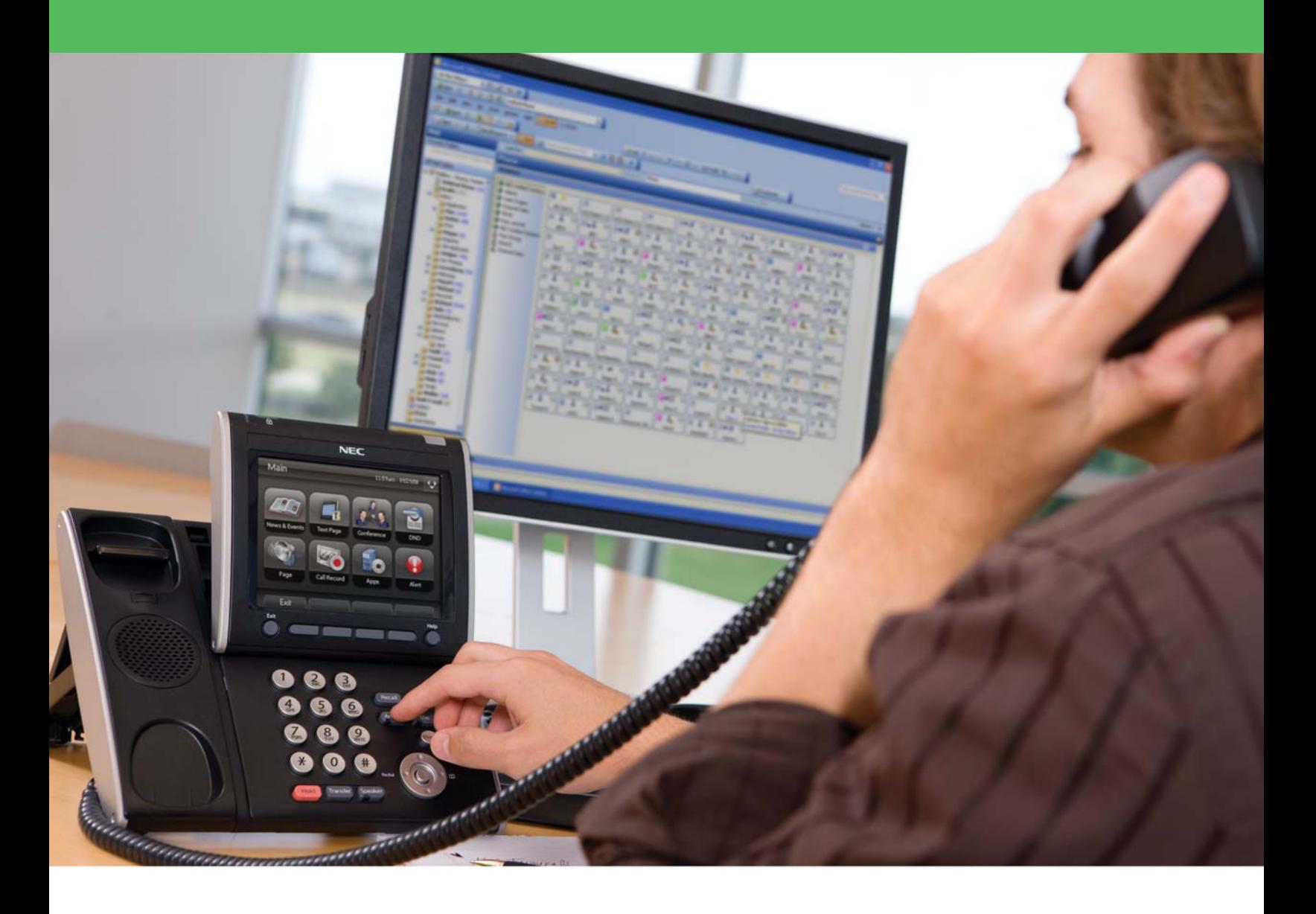

# Revision History

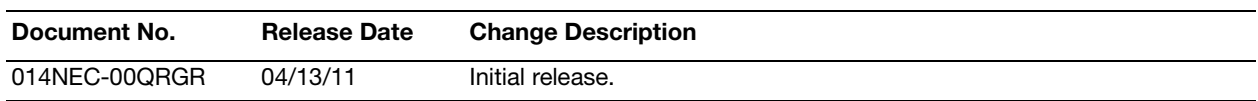

# **Table of Contents**

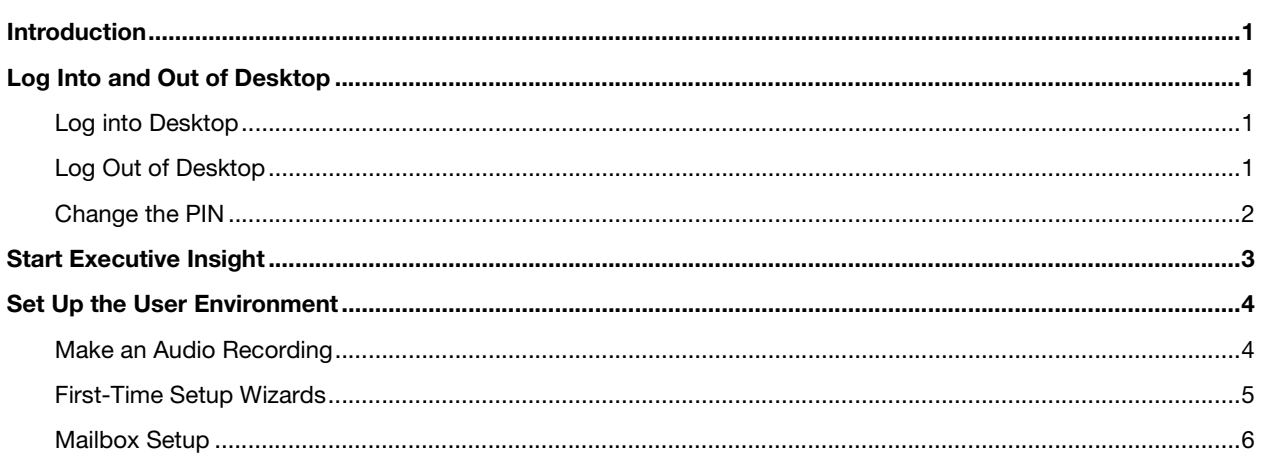

# <span id="page-3-0"></span>Introduction

The first time starting either Executive Desktop or Executive Insight, the following wizards automatically run to assist in the personalized voice messaging environment setup:

- **•** Desktop Setup wizard
- **•** First Time Setup wizard

This guide provides step-by-step instructions on how to set up a user mailbox using either Executive Desktop or Executive Insight.

# <span id="page-3-1"></span>Log Into and Out of Desktop

# <span id="page-3-2"></span>Log into Desktop

1. On the PC's Desktop, double-click the **Desktop** shortcut icon.

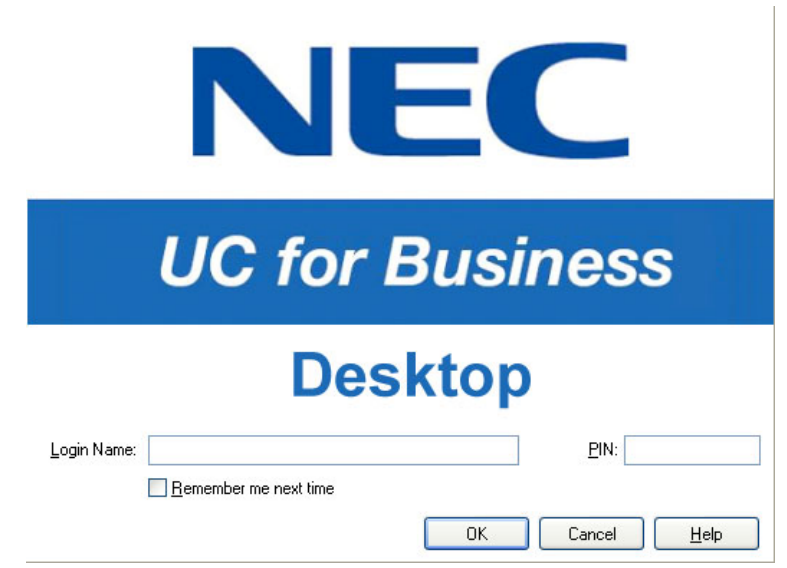

- 2. In the **Login Name** field, type your full name (your name may automatically display after typing a few letters).
- 3. In the **PIN** field, type the PIN number (initially the PIN is 2222 until you change it to a unique number).
- 4. Optional: Click the **Remember Me Next Time** option to save this login information for the next time you start Desktop.

# <span id="page-3-3"></span>Log Out of Desktop

- 1. Log out of the queues (if necessary).
- 2. Use any of the following methods to log out of Desktop:
	- **•** Click the **Close** button (the red **X** in the upper right-side of Desktop).
		- **•** From the **File** menu, select **Exit**.
		- **•** Press **Alt** + **F4**.

# <span id="page-4-0"></span>Change the PIN

 $\Gamma$ 

*Note:* The first time starting Desktop, the Desktop Setup wizard automatically runs and prompts to change the default PIN. Refer to the *User System Setup Quick Reference Guide* for details.

1. From the **File** menu, select **Change PIN**.

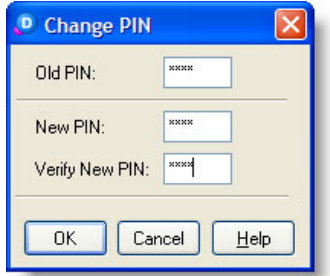

- 2. In the **Old PIN** field, type the old PIN (the default PIN is **2222** until a new PIN is created).
- 3. In the **New PIN** field, type the new PIN.
- 4. In the **Verify New PIN** field, again type the new PIN.

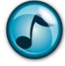

*Note:* Remember to enter the new PIN the next time you open Desktop.

# <span id="page-5-0"></span>Start Executive Insight

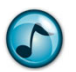

**Note:** Executive Insight does not automatically start when opening Outlook.

- 1. In Outlook, click the **Connect** icon.
- 2. The first time starting Executive Insight, you may be prompted to complete some initial setup using the Setup Wizard.
- 3. Optional: Set up Executive Insight to automatically start when Outlook is opened.
	- a. From the **Tools** menu, select **Phone**.

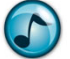

*Note:* For 2010 users: From the **File** menu, select **CTI Add-in**.

- b. Click the **Load on Start** option.
- 4. Executive Insight creates a folder in the Outlook mail folders named **Phone**. To return to the Executive Insight view at any time, open the **Phone** folder (or click your extension icon).

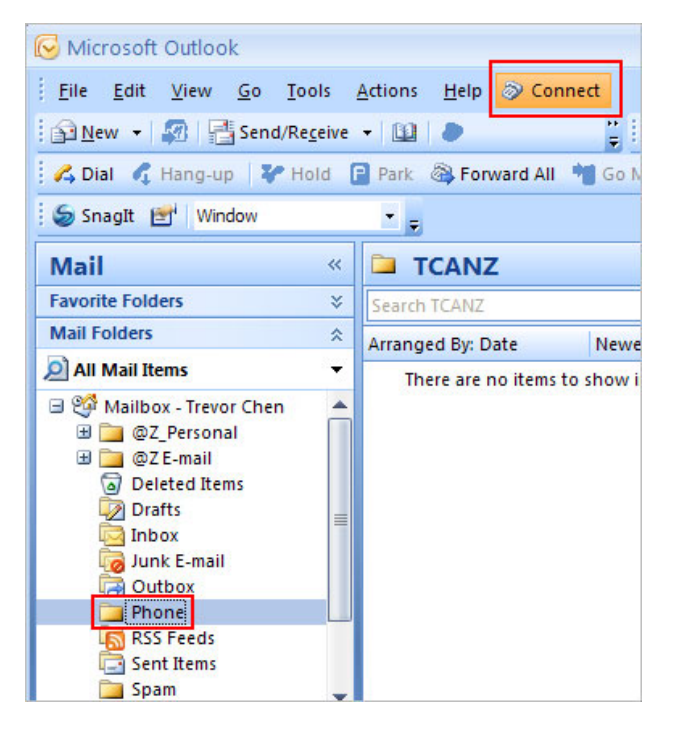

# <span id="page-6-0"></span>Set Up the User Environment

Several audio recordings need to be recorded when using the setup wizards. A standard common recording interface is used in all instances.

# The Record Toolbar

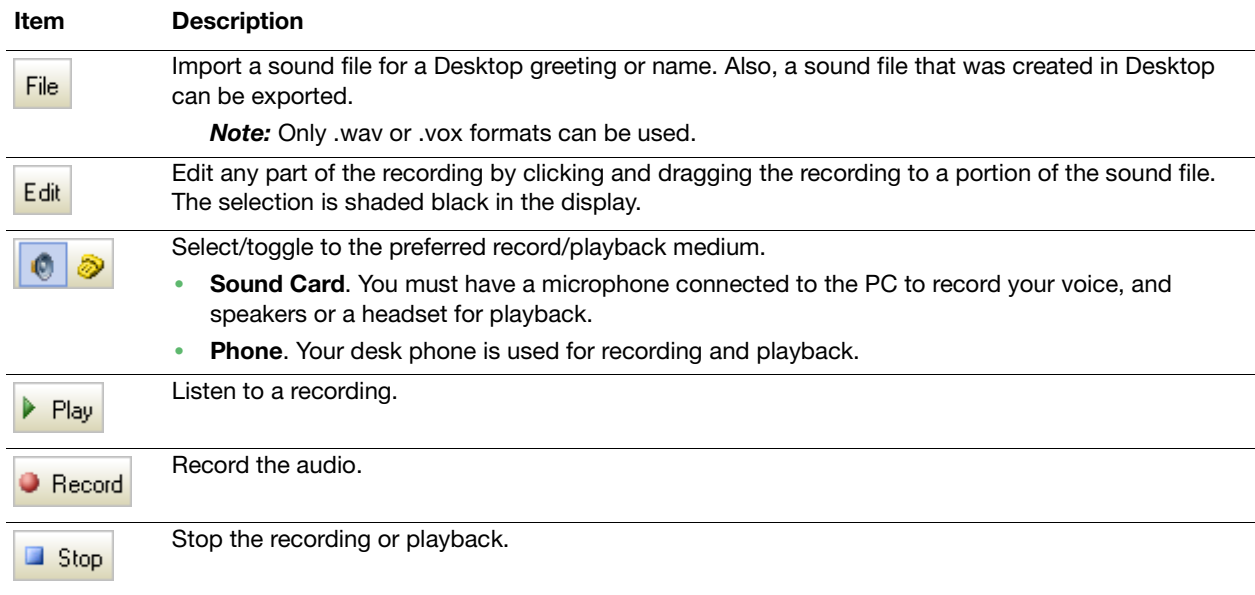

# <span id="page-6-1"></span>Make an Audio Recording

The following procedures describes a typical basic recording procedure using the phone.

- 1. Click the **Phone** icon to use the desk phone.
- 2. Pick up the phone handset, and then click the **Record** button.
- 3. Speak clearly while making the recording.
- 4. When finished speaking, click the **Stop** button. A waveform of the recording displays.
- 5. Click the **Play** button to listen to the recording. If not satisfied, repeat steps 1-4 to make a new recording.
- 6. Optional: Use the **Edit** menu options to edit the recording.

# <span id="page-7-0"></span>First-Time Setup Wizards

#### Desktop Setup Wizard

The first time logging into Desktop, the Desktop Setup Wizard automatically runs. A prompt asks to change the PIN and configure some basic voice messaging settings.

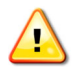

**Important!** Do *not* skip this wizard.

- 1. When the Welcome window displays, click **Next**.
- 2. In the **New PIN** and **Verify PIN** fields, type the new four-digit PIN and then click **Next**.
- 3. In the Desktop Preferences window, click the required options and then click **Next**.
- 4. Click the **Automatic Presence Detection** option, set the inactivity duration, and then click **Next**.

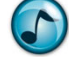

*Note:* This setting is essential to gain maximum advantage from the Presence functionality.

- 5. Click the options of the required reasons to bring Desktop to the forefront, and then click **Next**.
- 6. Record the mailbox name for voice messaging using the standard recording procedure, and then click **Next**.

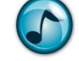

**Note:** The suggested mailbox name is indicated in the yellow information window.

- 7. Select when the date/time is to play when listening to voice messages, and then click **Next**.
- 8. Click the option to record the various Presence profile greetings.
- 9. Record the Presence profile greetings using the standard recording procedure, and then click **Next**. Record a greeting for each of the profiles that have been set up for the department.

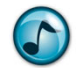

*Note:* Profile greetings are customized messages informing the caller of your whereabouts or what you are doing at any given time. Typical examples display in the yellow information window within each profile window.

10. Verify the settings, and then click **Finish**.

#### Executive Insight Setup Wizard

The first time starting Executive Insight, the First Time Setup Wizard automatically runs. A prompt asks to select the prime line, change the PIN, and configure some basic voice messaging settings.

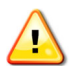

**Important!** Do *not* skip this wizard.

- 1. Enter the login information, and then click **OK**.
	- a. In the **Login Name** field, type the login name.
	- b. In the **PIN** field, type the default PIN (initially, this is **2222**).
- 2. When the Welcome window displays, click **Next**.
- 3. From the list, select the primary telephone extension and then click **Next**.
- 4. In the **New PIN** and **Verify PIN** fields, type the new four-digit PIN and then click **Next**.
- 5. Record the mailbox name for voice messaging using the standard recording procedure, and then click **Next**.

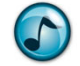

**Note:** The suggested mailbox name is indicated in the yellow information window.

- 6. Select when the date/time is to play when listening to voice messages, and then click **Next**.
- 7. Click the option to record the various Presence profile greetings.

8. Record the Presence profile greetings using the standard recording procedure, and then click **Next**. Record a greeting for each of the profiles that have been set up for the department.

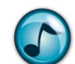

*Note:* Profile greetings are customized messages informing the caller of your whereabouts or what you are doing at any given time. Typical examples display in the yellow information window within each profile window.

9. Verify the settings, and then click **Finish**.

#### <span id="page-8-0"></span>Mailbox Setup

The personalized mailbox settings may need to be periodically updated. This section describes how to set up the mailbox for both Desktop and Executive Insight.

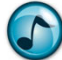

*Note:* The personalized mailbox settings are initially created via the Setup wizard.

#### Access the Mailbox Setup

 Click the **Mailbox Setup** icon. A number of tabbed windows are used to functionally group the mailbox settings. Refer to the online help for more specific information on individual settings.

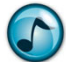

*Note:* Some of the tabs/options discussed in the following section may not be visible if the associated modules/licenses are not installed.

# General Tab

#### Record a Personal Busy Greeting

1. Click the **General** tab, and then record the mailbox name in the **Mailbox Name Recording** section.

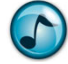

*Note:* If no mailbox name is recorded, the system uses the mailbox number (e.g., "**6334** does not answer").

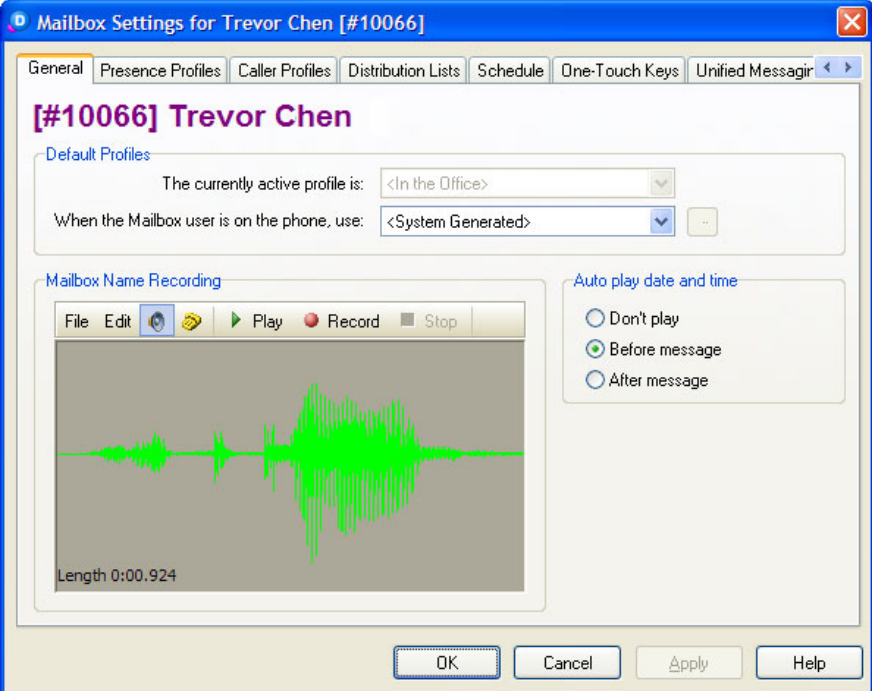

- 2. From the **When the Mailbox User is on the Phone, Use** list, select **Personal**.
- 3. Click the **Edit** button.
- 4. Record a personalized greeting for callers who call your extension while you are on the phone.

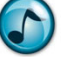

*Note:* If no personalized busy greeting is recorded, the system plays a default message.

#### Presence Profiles Tab

Use the Presence Profiles tab to create, edit, and record all of the different profile greetings, such as:

- **•** Out of the Office
- **•** On Vacation
- **•** In Training
- **•** Each day of the week (e.g., "Today is Monday, and I am currently in the office, but unable to take your call…").
- 1. Click the **Presence Profiles** tab, and then select the Presence profile to edit.

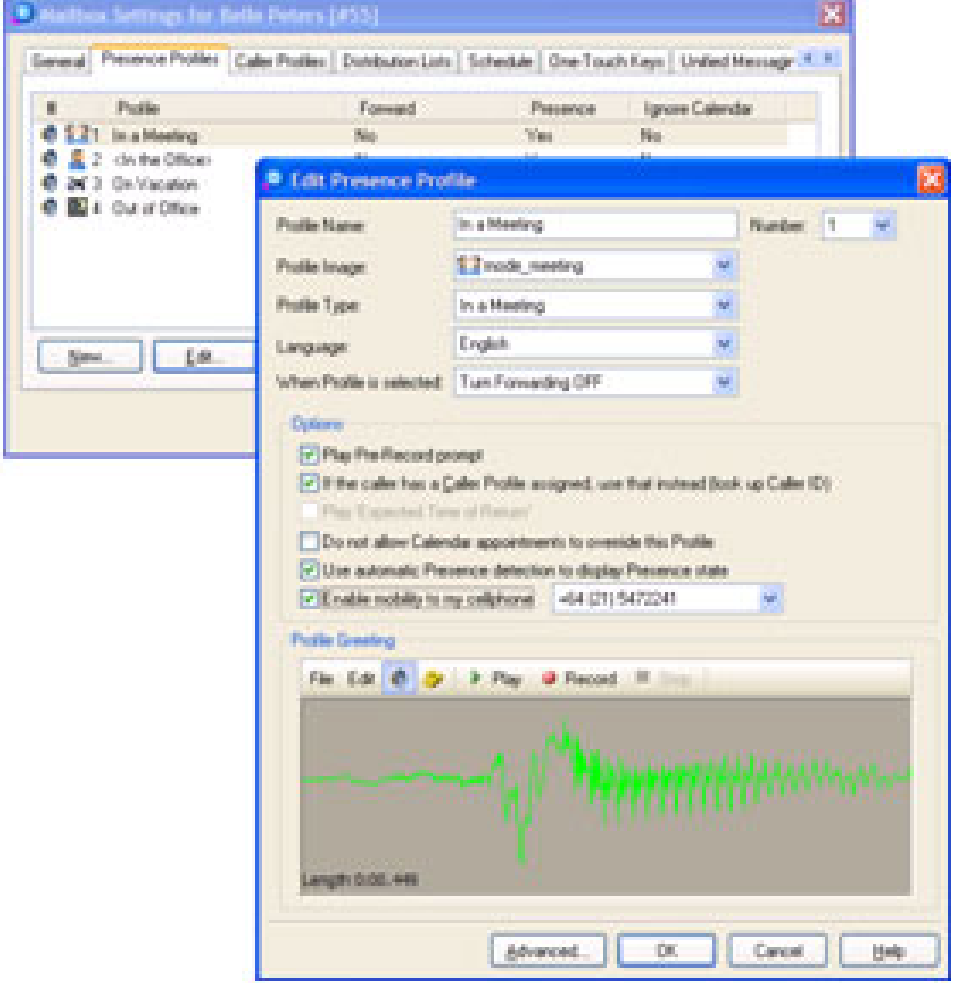

- 2. Record the Presence profile greeting, ensuring to select the correct language if working in a multi-lingual environment.
- 3. If required, update any other settings. Refer to the online help for more detailed information.

#### Sample Greetings

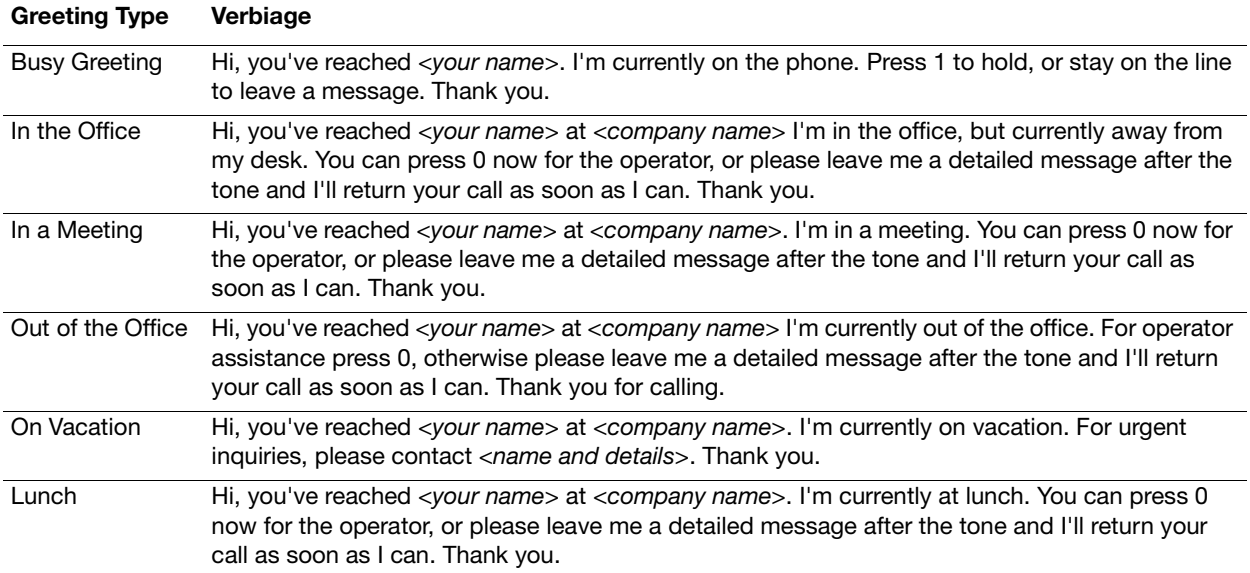

#### Caller Profiles Tab

Create custom greetings for special people who call. When these people call your extension from a known phone number, they hear a custom recording and can access one-touch keys that are created just for them. If you include yourself in the customized list, you can set up a profile that configures how to access your voicemail. When calling into your voicemail, the system recognizes you and automatically logs you in.

You can set your own caller profile to bypass the PIN, auto-play messages, and use the toll-saver function, which activates when calling voicemail from outside the office. If the phone rings three times before answering, then there are no messages and you can hang up (saving the phone call toll fee). If the voicemail picks up right away, then there are messages.

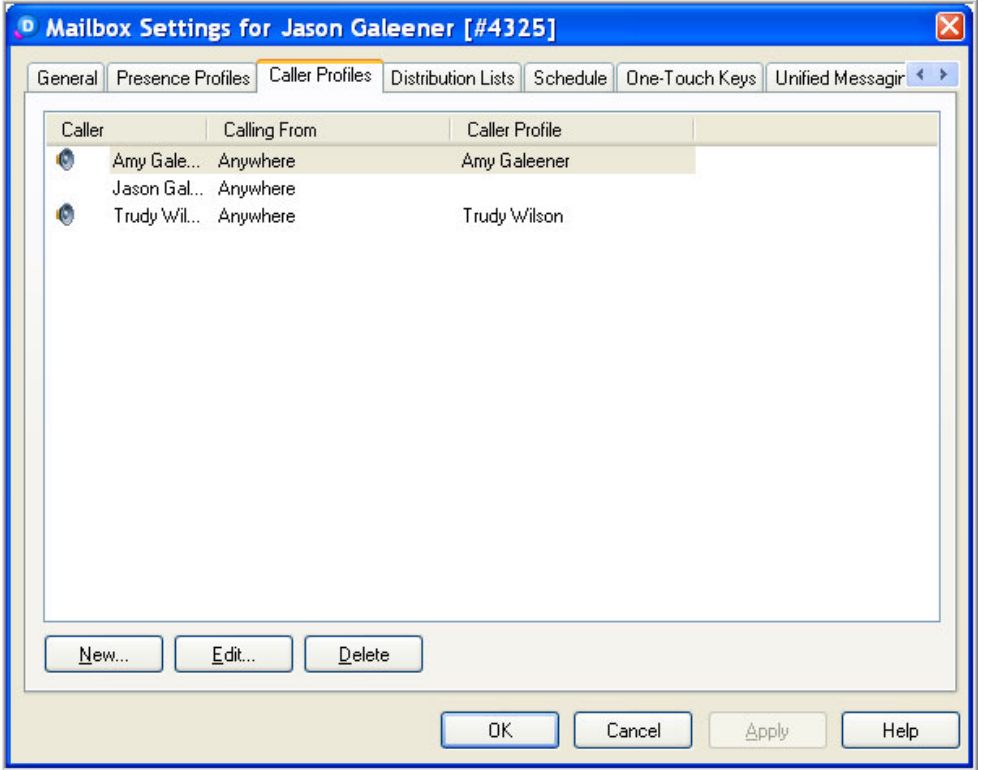

#### Distribution Lists Tab

The Distribution Lists tab is for creating user-defined distribution lists, which allow a message to be sent to a group of people via the phone without having to call them one at a time (similar to an email distribution list). Up to nine lists can be created by each individual.

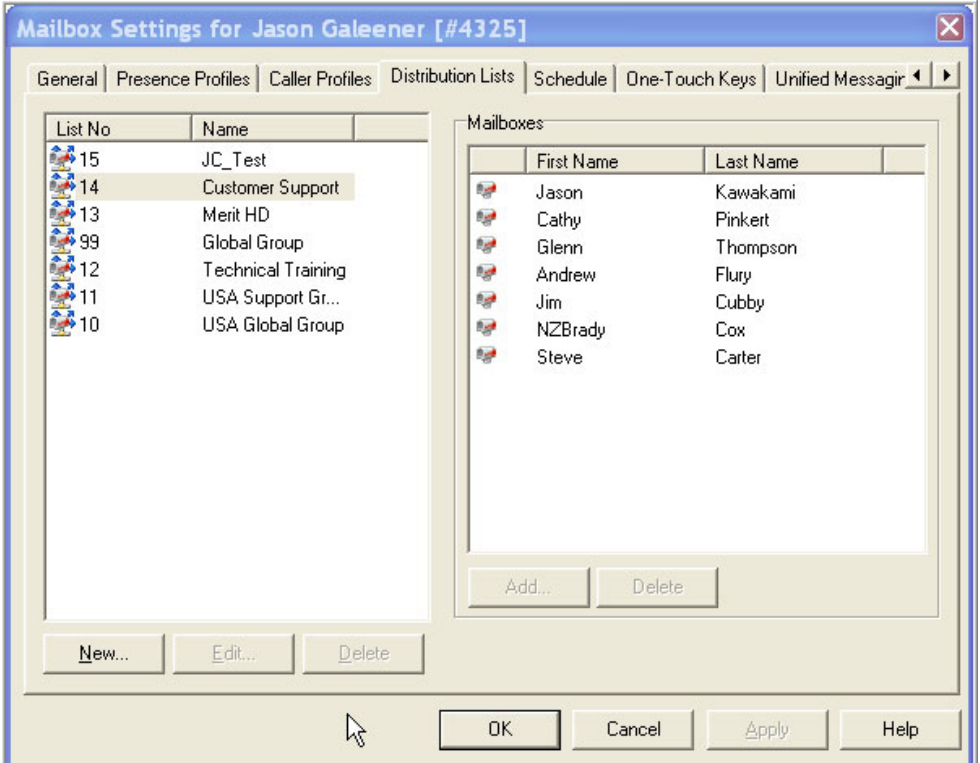

#### Schedule Tab

The Schedule tab is used to automatically select and activate different Presence profiles according to defined times and days of the average work week.

If working a standard Monday through Friday shift from 8:00am to 5:00pm, this schedule can be set to automatically put you into the **In the Office** profile during those times. The schedule can also automatically put you in the **Out of the Office** profile during non-working hours.

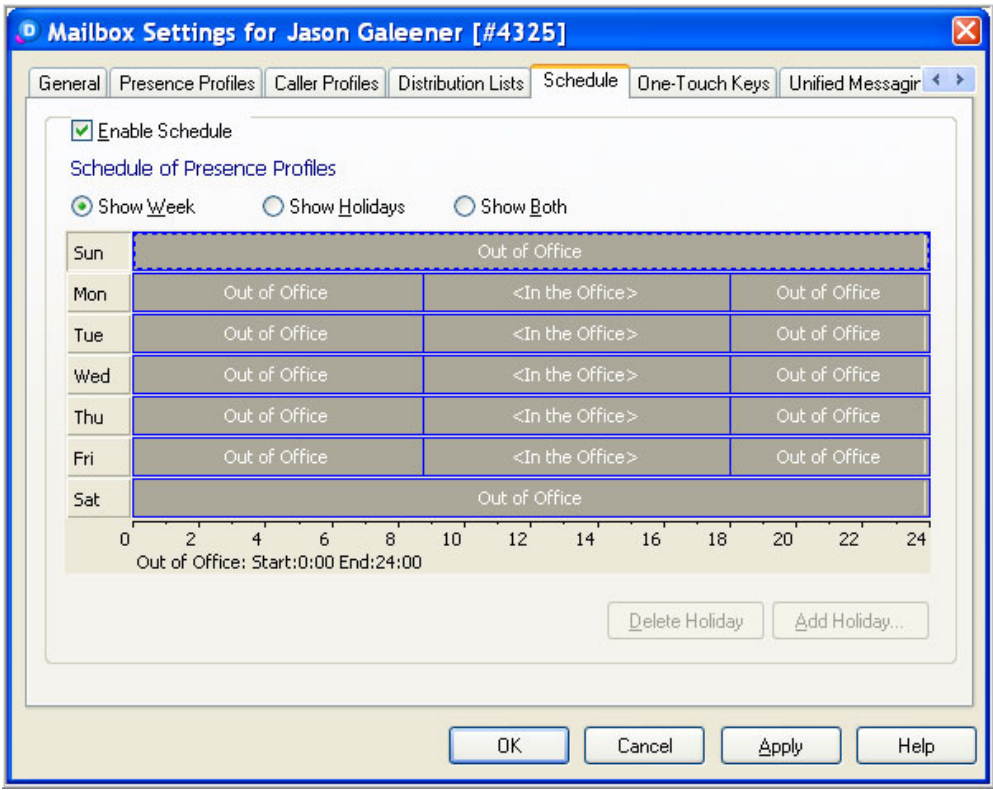

#### One-Touch Keys Tab

Default one-touch keys can be set and used when people call into your voicemail. Various actions can be assigned to the numbers on the keypad.

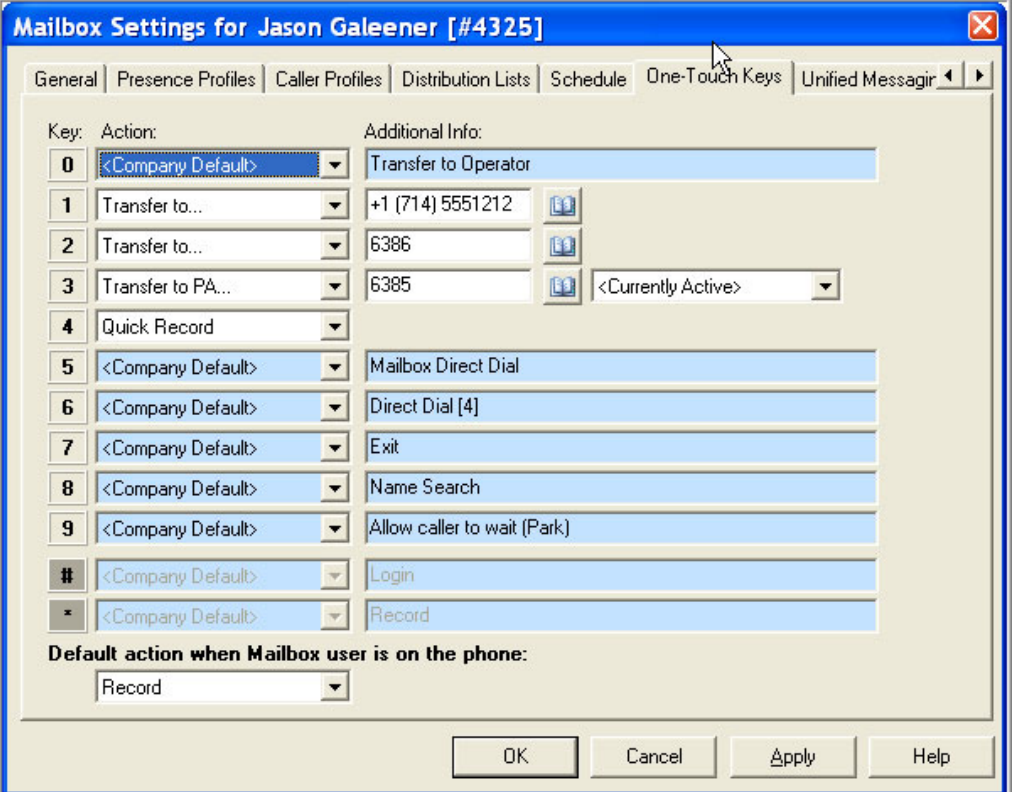

Some of the available one-touch options are:

- **Direct Dial** = Assigns the direct dial function to the keypad number corresponding to the leading digit of internal extension numbers in the system. Callers can directly call any other extension in the system if they know the number.
- **• Silent Transfer** = Transfers the caller to another number without playing the usual transfer announcement.
- **• Transfer to PA** = Transfers callers to the Personal Assistant (or any other internal extension specified), and recalls to your mailbox if the Personal Assistant is not available.

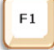

**Help:** Press **F1** for descriptions of all the other options available in this window.

### Email/Calendar Integration Tab

Use the **Email/Calendar Integration** tab to configure how voice messages, faxes, and emails synchronize with the mailbox. All of the options may or may not be available depending on the licenses/modules that the company has purchased/configured.

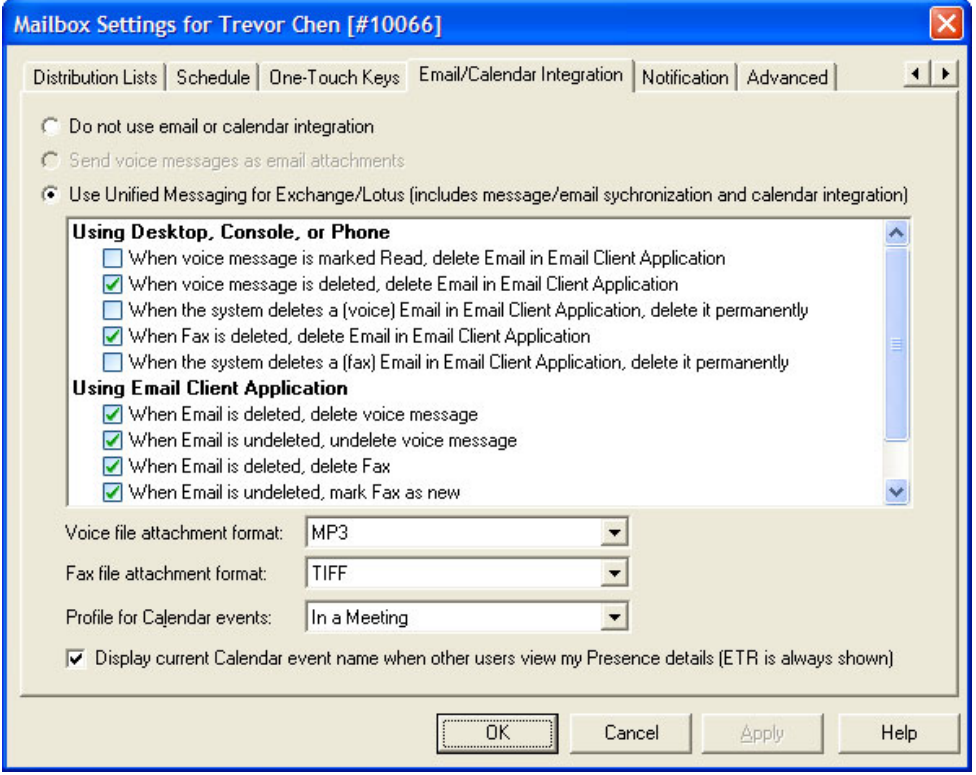

#### Notification Tab

Voicemail can be set up to notify any pre-specified address when a message is left in the mailbox. A number of notification profiles can be set up to notify different types of destinations (e.g., extensions, pagers, telephones, email).

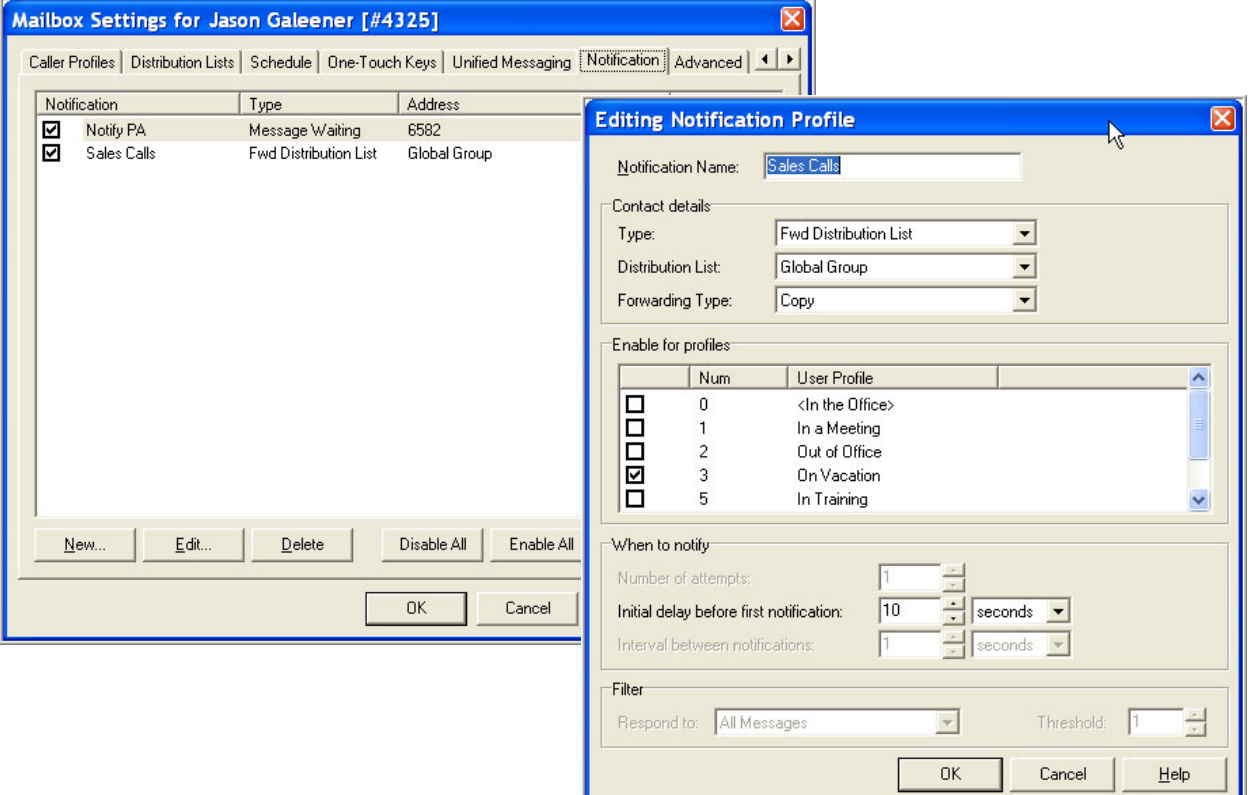

#### Advanced Tab

The Advanced options are mainly used by the administrator to configure security, message indicators, time zones, and multi-language support.

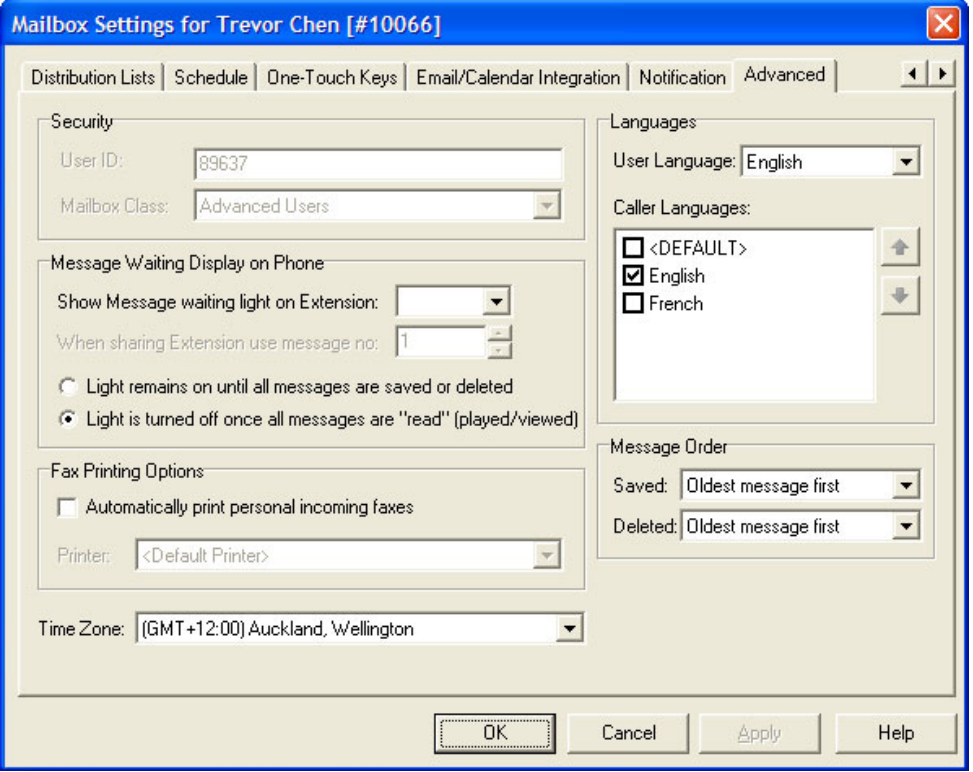

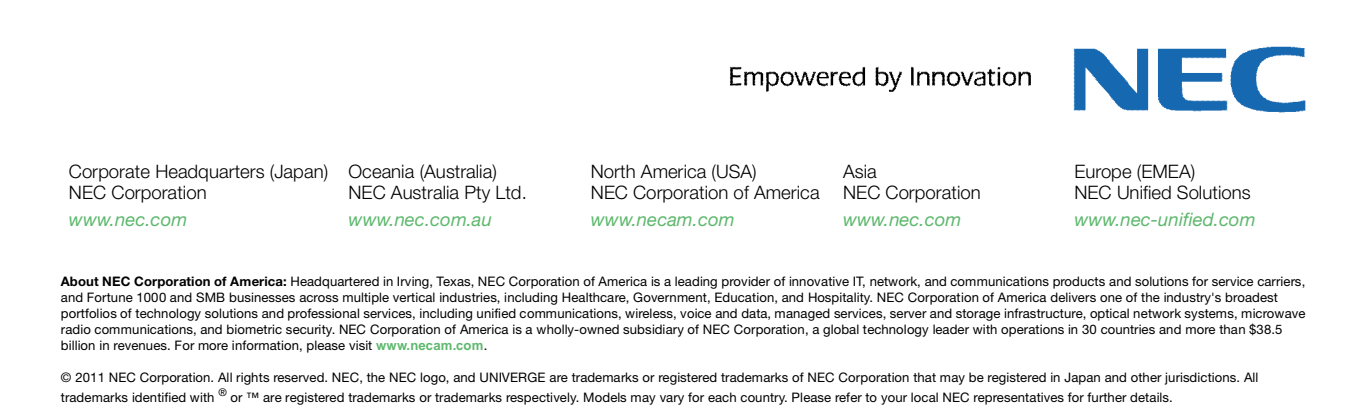